## **NAVODILA ZA VSTOP V SPLETNO UČILNICO**

Vstop v spletno učilnico pričnite na šolski spletni strani.

- **1**. Z miško pokažite na izbiro *ZA UČENCE* v modri vrstici.
- **2**. Nato v padajočem meniju kliknite na izbiro *Spletne učilnice*.

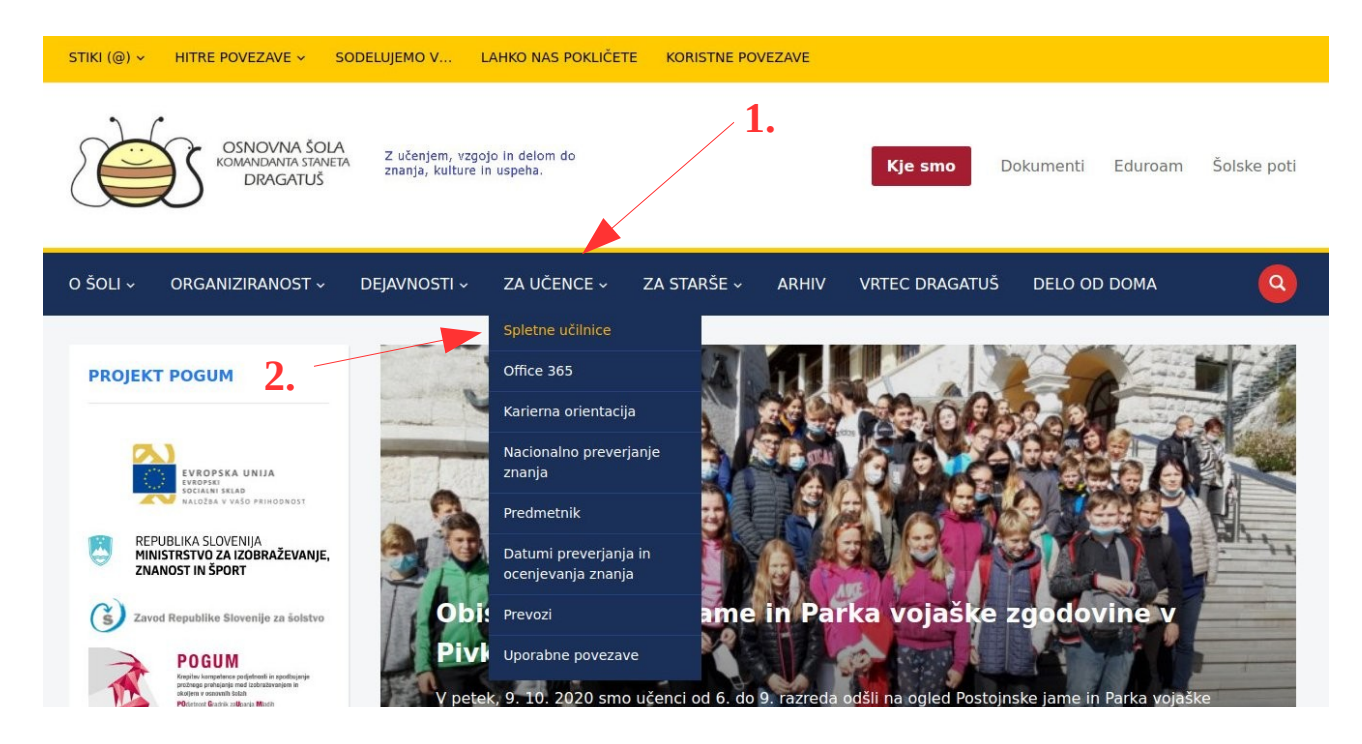

Prišli boste na začetno stran naših spletnih učilnic. Za nadaljevanje se morate prijaviti. **3**. Za začetek kliknite na povezavo *Prijava* v zgornjem desnem kotu okna. **3.**

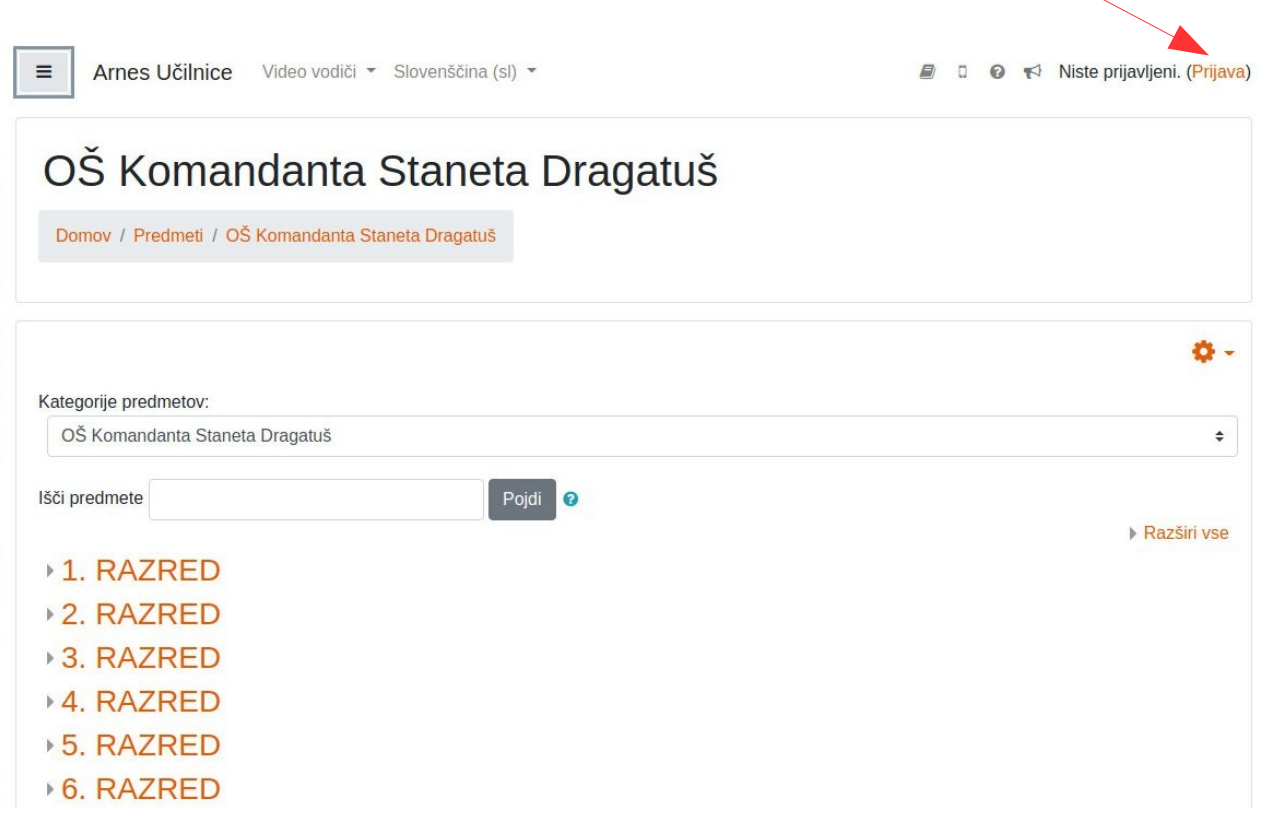

Če se v vašem brskalniku prvič prijavljate z AAI računom, najprej naletite na spodnje okno. Če ste se že kdaj prijavili (in opravili spodaj opisani postopek), nadaljujte pri točki **8**.

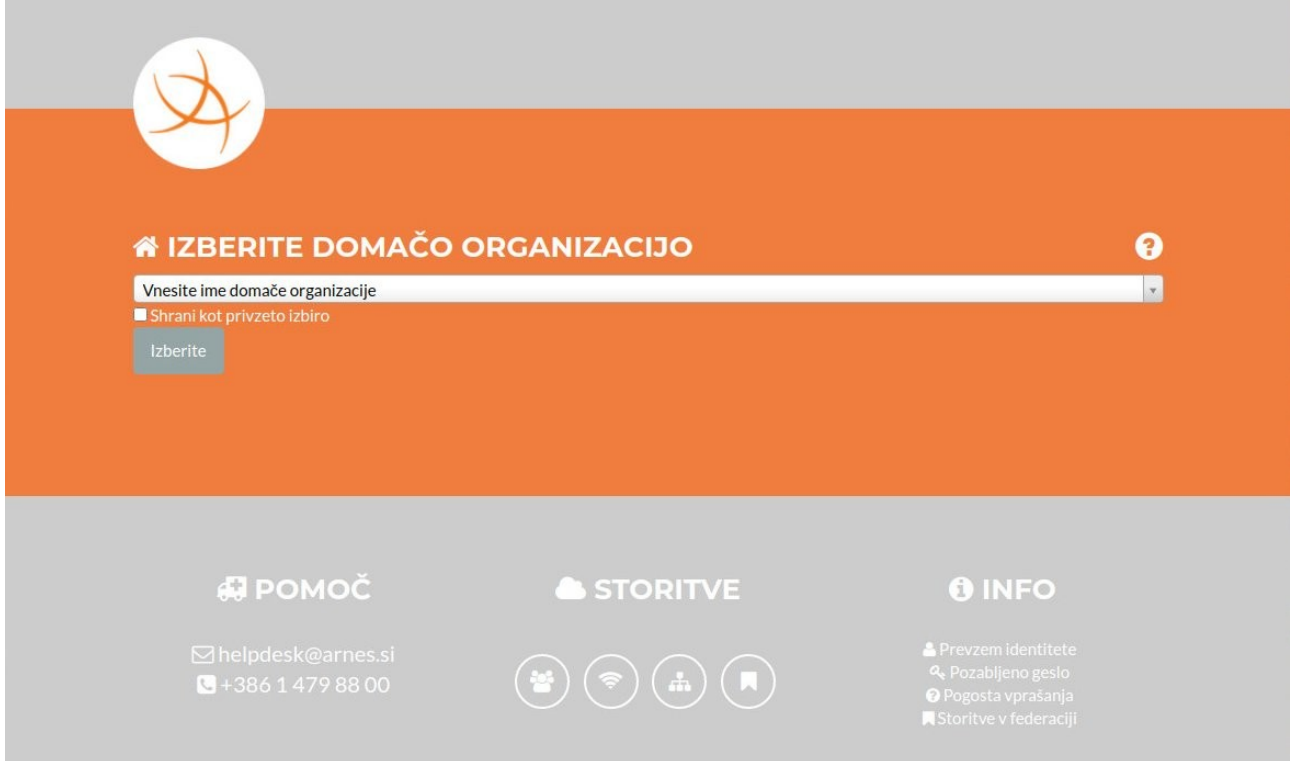

**4**. Kliknite v polje z napisom *Vnesite ime domače organizacije* in vtipkajte besedo *Dragatuš*. **5**. Malo nižje se vam bo v oranžni vrstici prikazal napis *Osnovna šola Komandanta Staneta Dragatuš*. S klikom na ta napis potrdite vašo izbiro.

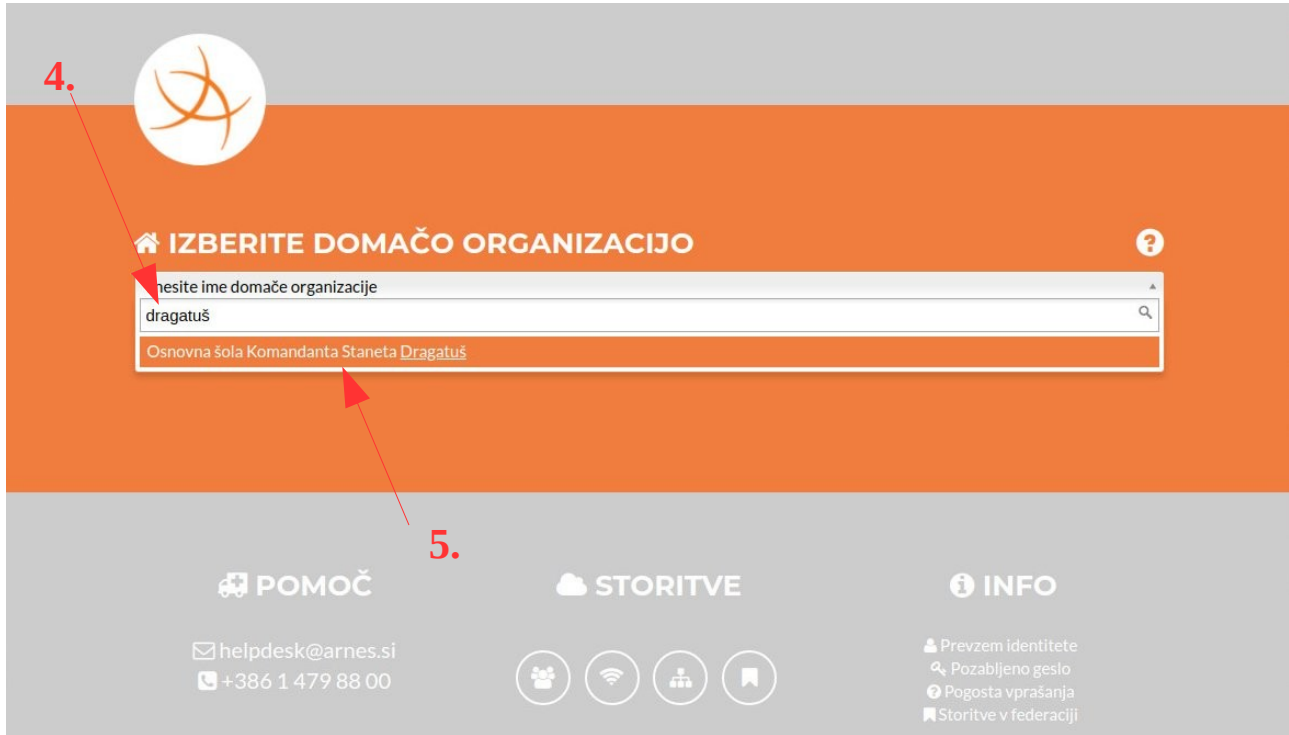

**6**. Kliknite v kvadratek ob besedilu *Shrani kot privzeto izbiro* – v njem se bo po kliku pojavila kljukica.

**7**. Nato pa kliknite gumb *Izberite*.

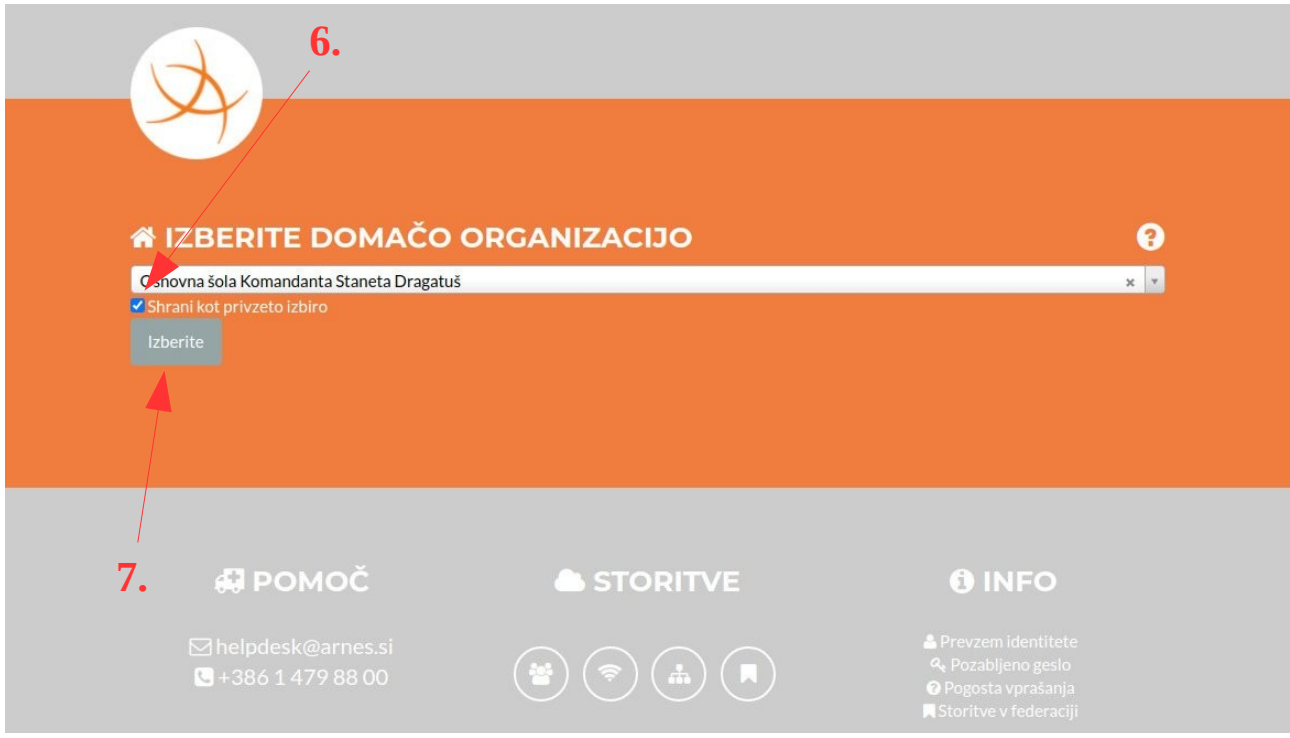

**8**. Sledi vnos *AAI uporabniškega imena* v zgornje polje...

**9**. ...in *AAI gesla* v spodnje polje. Bodite natančni.

Če ste se že kdaj prijavili in si je brskalnik zapomnil vaše AAI prijavne podatke, se sedaj ti izpišejo v obe polji.

**10**. Prijavne podatke potrdite s klikom na gumb *Prijava*.

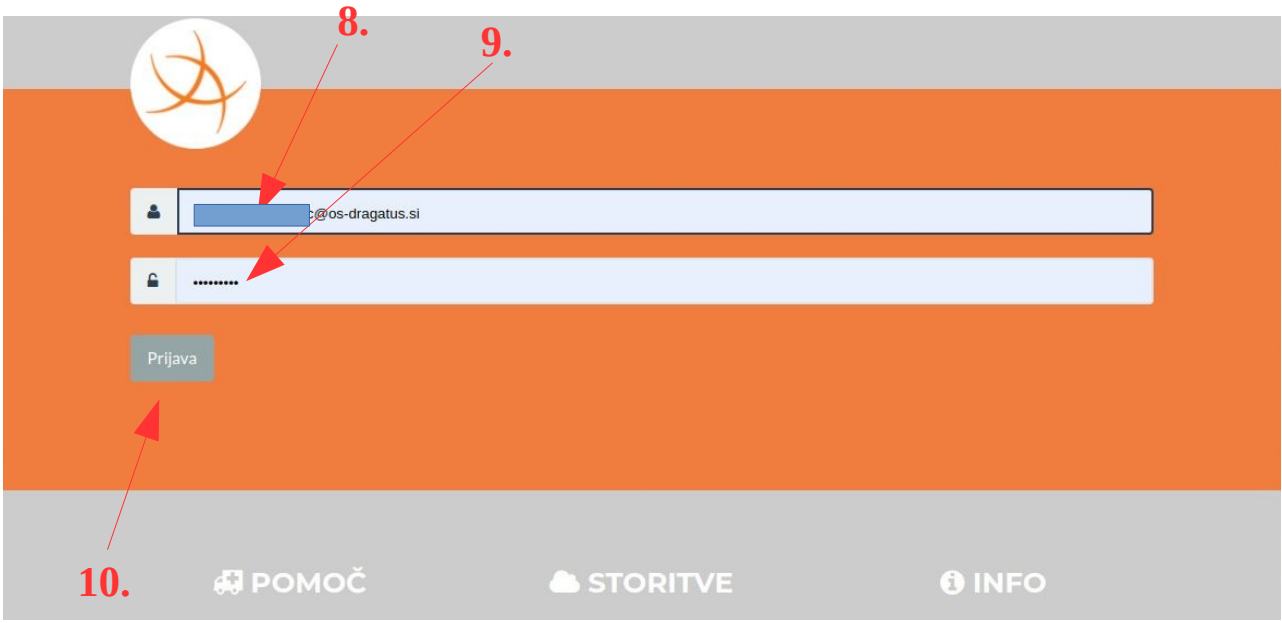

**11**. V naslednjem oknu kliknite v kvadratek ob besedilu *Zapomni si privolitev* – pojavila se bo kljukica.

## **12**. Za zaključek kliknite gumb *Da, nadaljuj*.

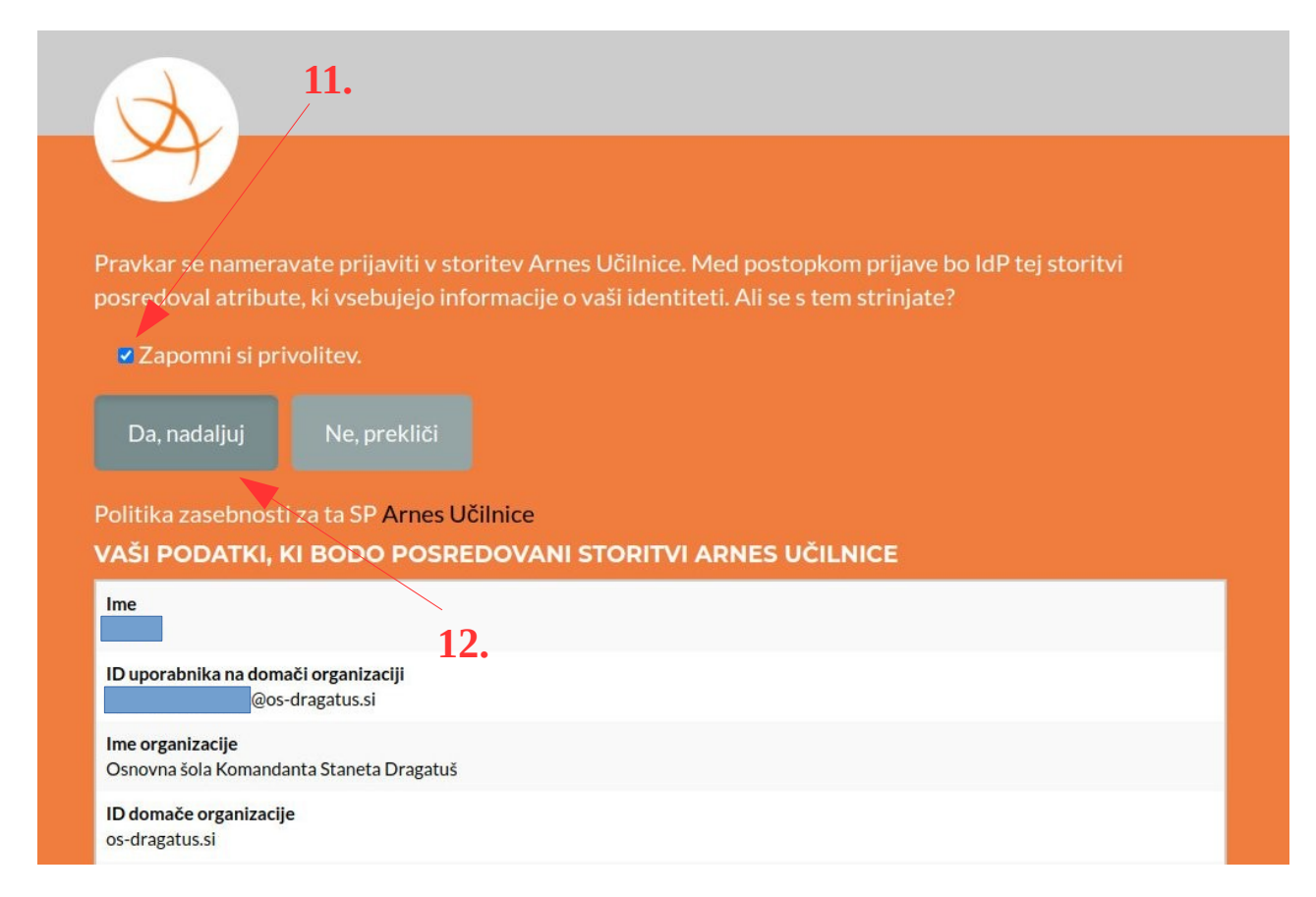

**Ob vseh nadaljnjih prijavah bo potrebno opraviti samo korake 1, 2, 3 in 10.** To bo možno, če boste pritrdili, ko vas bo računalnik vprašal, ali si naj zapomni uporabniško ime in geslo.

Sledijo še zadnji koraki za vstop v določeno spletno učilnico. Spodnji primer je narejen za vstop v spletno učilnico ŠPORT za 6. razred. Po 12. koraku se vam prikaže spodnje okno.

Na levi strani se nahaja *Navigacijski blok* (modra obroba), desno pa vsebina, ki je odvisna od izbire v Navigacijskem bloku.

**13**. Navigacijski blok lahko izmenično prikazujete in skrivate s klikom na gumb s tremi vodoravnimi črticami (npr. da pridobite več prostora za prikaz vsebine spletne učilnice).

**14**. Kliknite na želeni razred (v našem primeru je bil izbran 6. RAZRED, ki pa je na spodnji zaslonski sliki odrezan in ga ni videti).

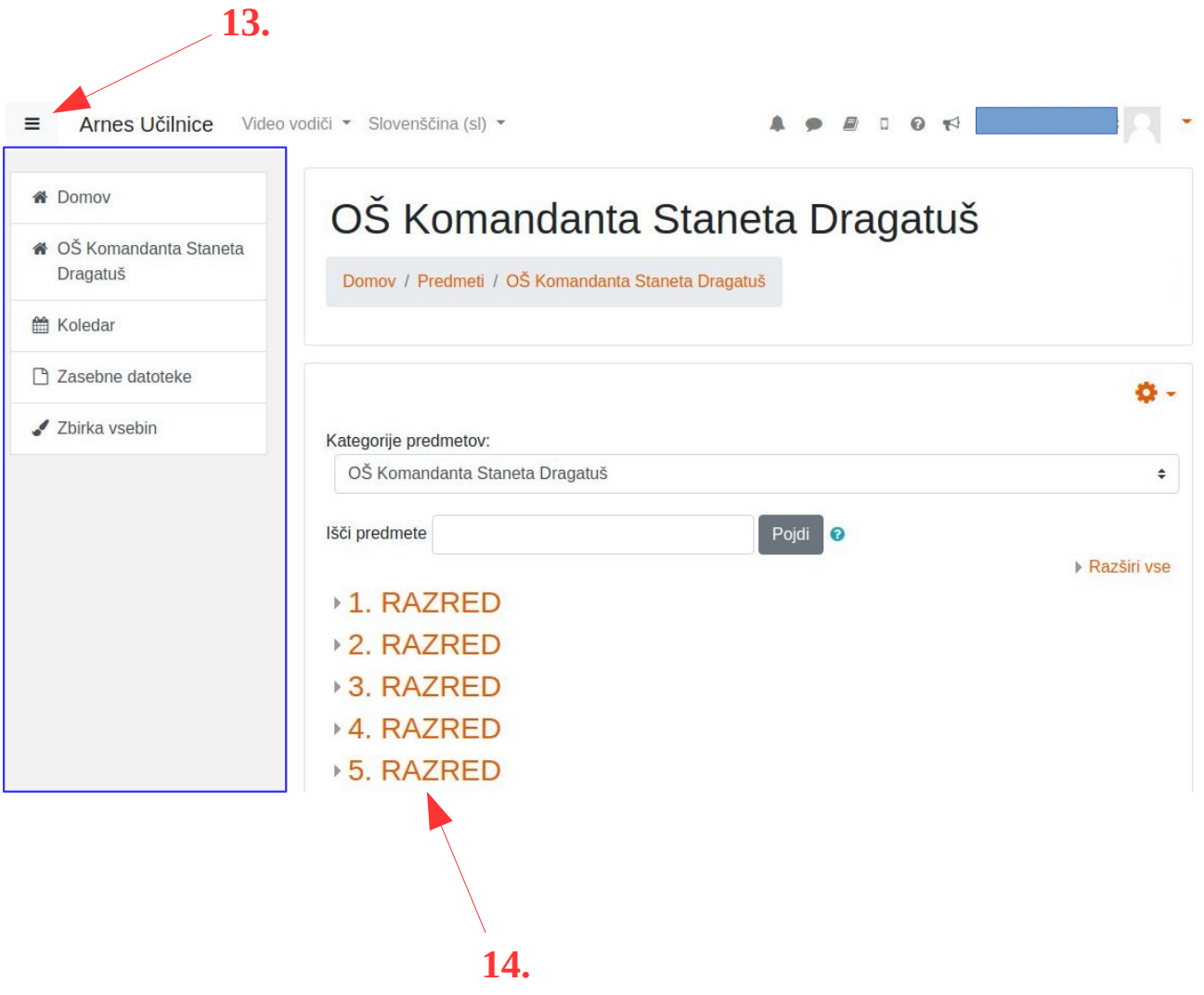

Po kliku na izbrani razred se prikažejo vse spletne učilnice tega razreda (razen izbirnih predmetov). **15**. Sledi klik na izbrano spletno učilnico (seveda moramo imeti pravico za vstop v to učilnico).

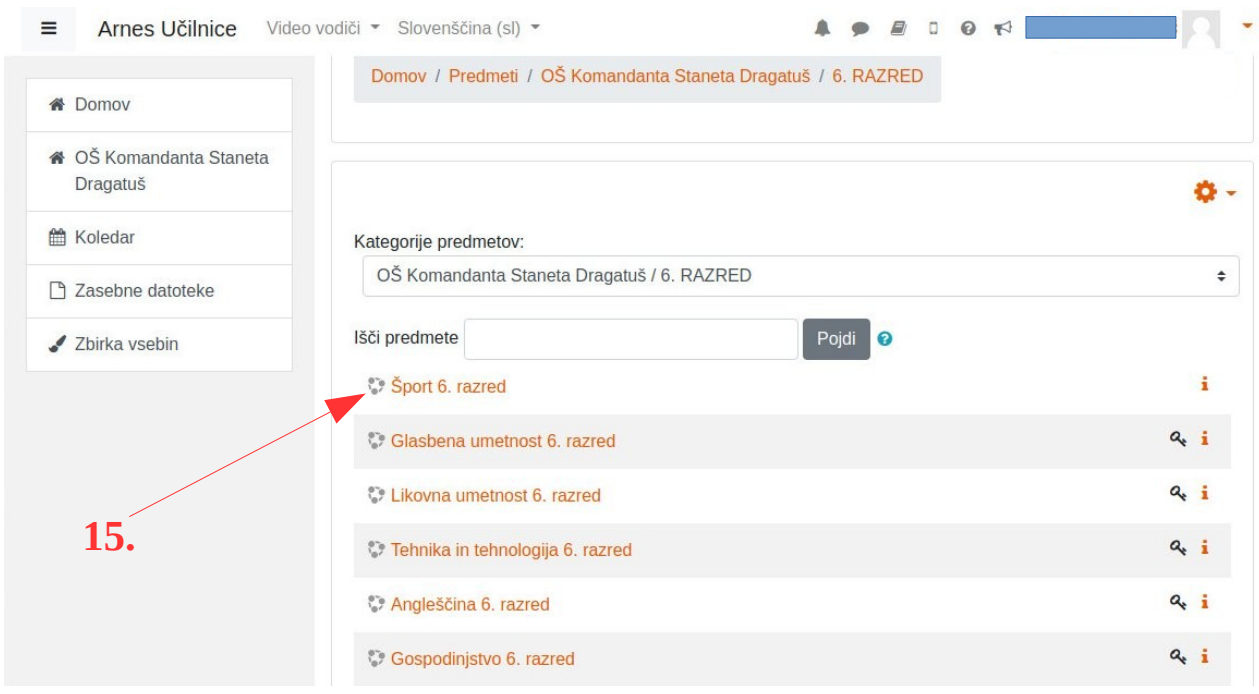

Skoraj smo na koncu.

**16**. Kako pa se odjavimo? Po kliku na naše ime in priimek (tukaj sta skrita v modrem pravokotniku) se prikaže majhen padajoči meni – v njem s klikom izberemo *Odjavi*.

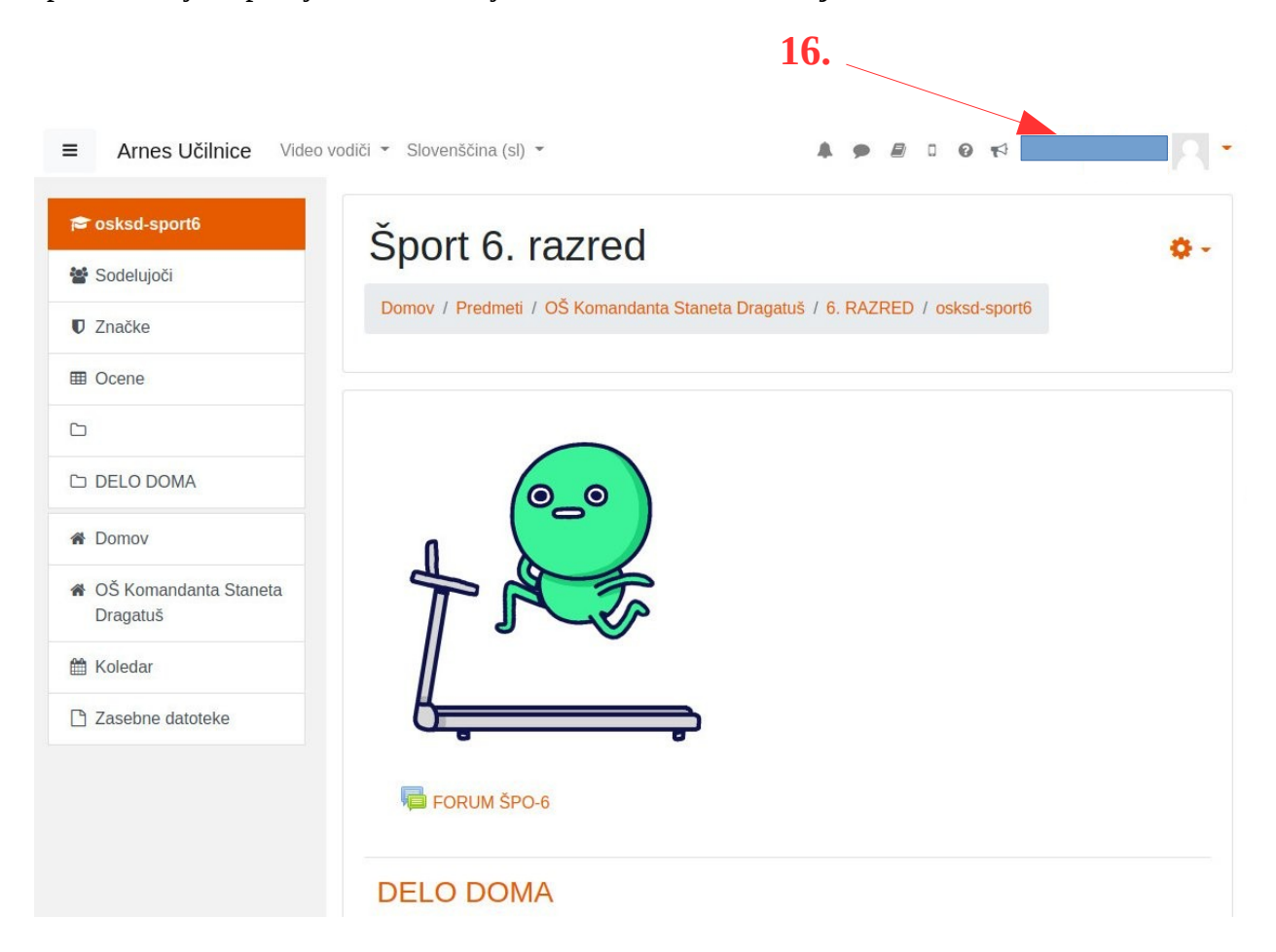

Še en namig za hitrejši dostop do spletne učilnice – po vstopu v učilnico si jo lahko date med zaznamke.

**17**. Kliknite na zvezdico v naslovni vrstici, nato pa lahko določite besedilo in mesto zaznamka – izbirate lahko med *vrstico z zaznamki* in mapo *Drugi zaznamki*. **17.**

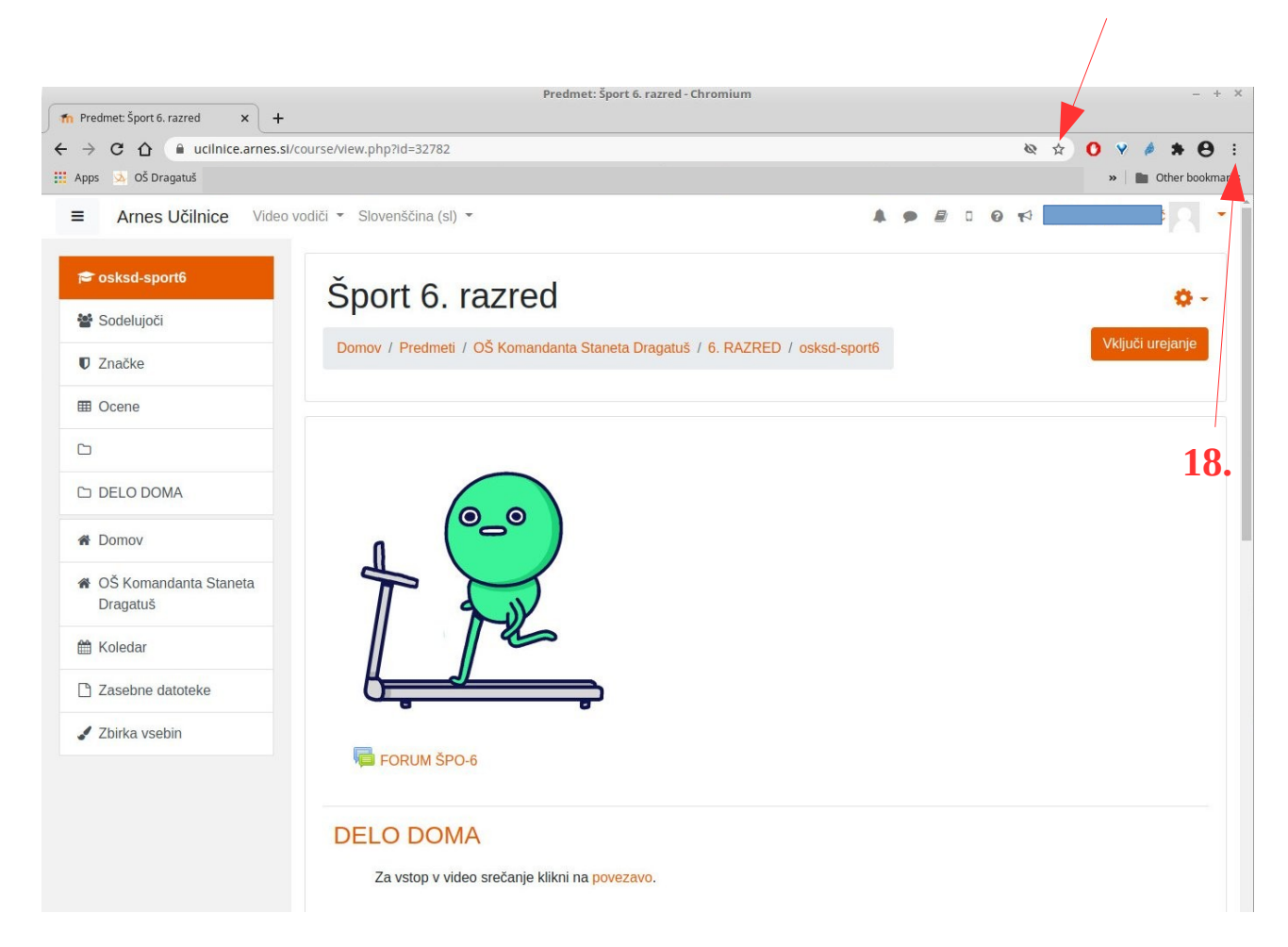

Zaznamek lahko ustvarite tudi iz *menija*, ki se vam odpre po kliku na gumb na skrajni desni strani ob naslovni vrstici (glej puščico št. **18**). V *Chromu* je ta v obliki treh pik (ena pod drugo), v *Firefoxu* pa v obliki treh vodoravnih črt (prav tako ena pod drugo).

Po kliku nato:

- a) če imate brskalnik Chrome iščite povezavo *Zaznamki* ali *Bookmarks,*
- b) če imate brskalnik Firefox iščite povezavo **Knjižnica>Zaznamki**.